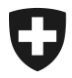

**Domaine Alcool** Mai 2020

# **Notice**

Remplir la déclaration annuelle dans alco-dec

Version 1.0

Les notices constituent des dispositions d'exécution de la législation sur l'alcool et des autres actes législatifs de la Confédération. Elles sont publiées afin de garantir une application uniforme du droit.

Aucun droit allant au-delà des dispositions légales ne peut en être déduit.

Office fédéral de la douane et de la sécurité des frontières, Domaine Alcool Route de la Mandchourie 25, 2800 Delémont [www.bazg.admin.ch](http://www.bazg.admin.ch/) alkohol@bazg.admin.ch

# **Liste des abréviations**

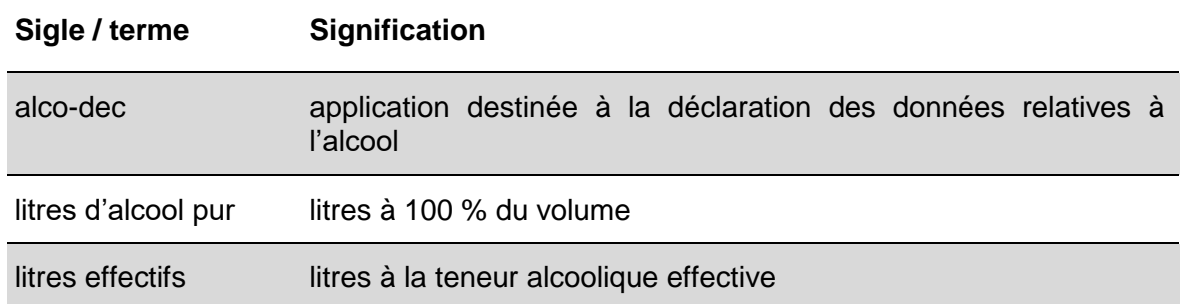

# Table des matières

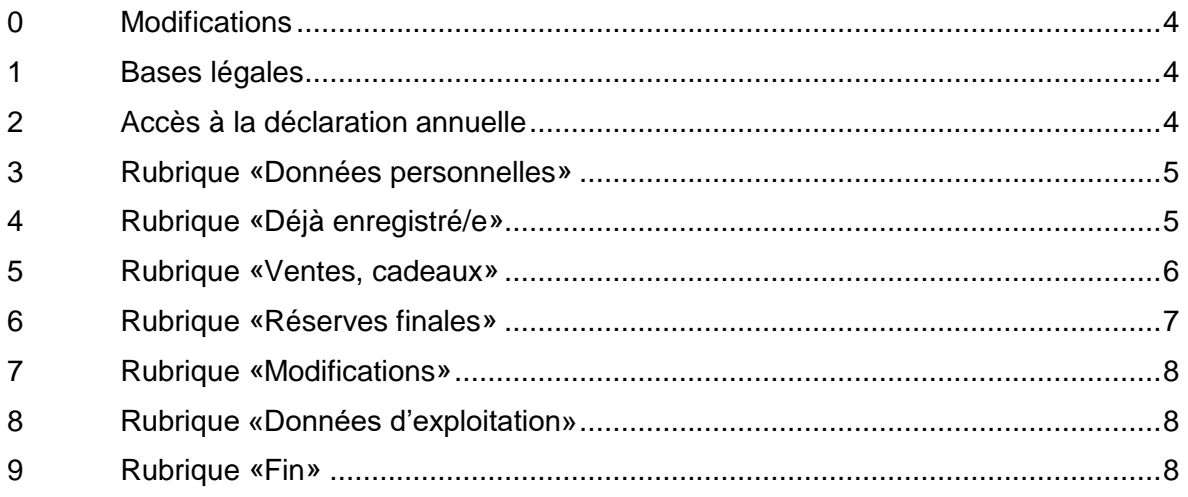

# <span id="page-3-0"></span>**0 Modifications**

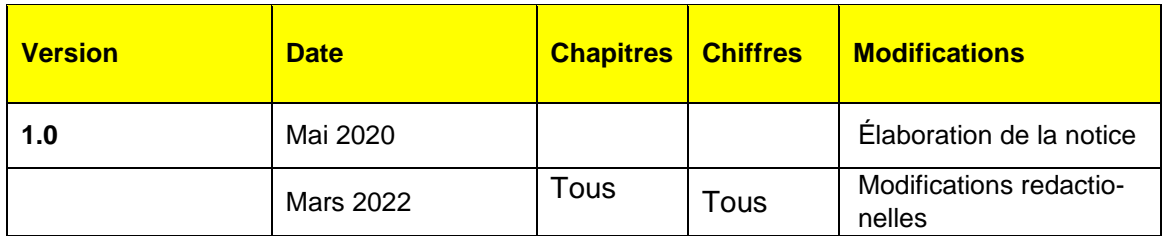

# <span id="page-3-1"></span>**1 Bases légales**

- Art. [105 et 131 de la Constitution](https://www.admin.ch/opc/fr/classified-compilation/19995395/index.html#a105)
- [Loi fédérale sur l'alcool](https://www.admin.ch/opc/fr/classified-compilation/19320035/index.html) (LAlc; [RS](https://www.admin.ch/opc/de/classified-compilation/20030370/index.html) *680*)
- [Ordonnance sur l'alcool](https://www.admin.ch/opc/fr/classified-compilation/20170371/index.html) (OAlc; RS *680.11*)

# <span id="page-3-2"></span>**2 Accès à la déclaration annuelle**

Cliquer sur «**Déclaration annuelle**» dans le menu gris situé en haut de l'écran.

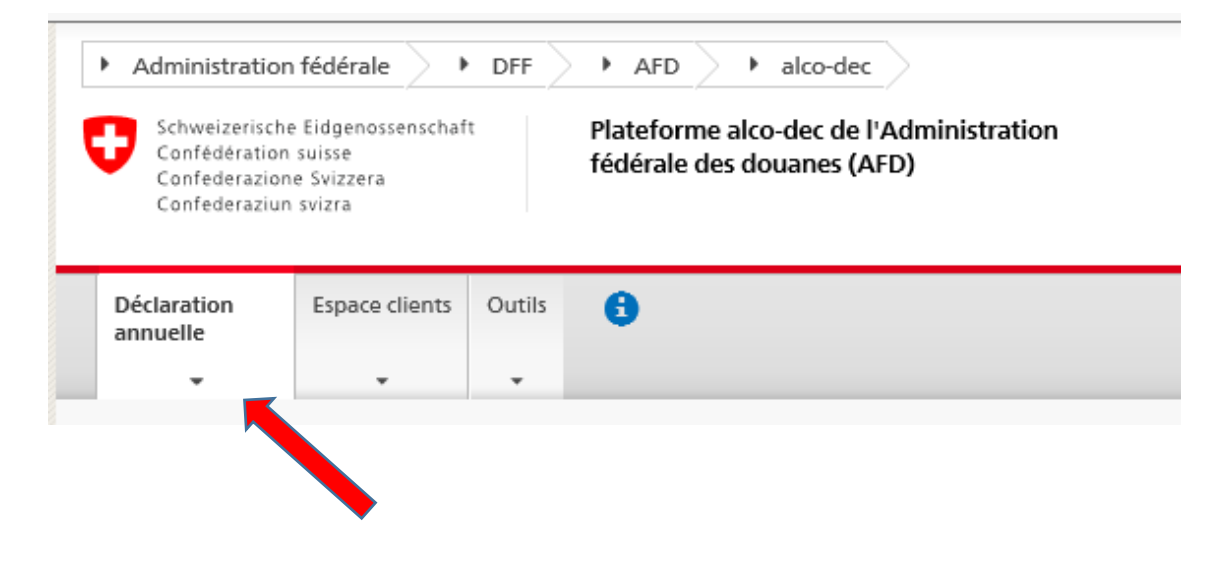

Dans la vue d'ensemble, cliquer sur le bouton «**Traiter**» à droite de l'exercice de distillation correspondant.

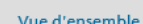

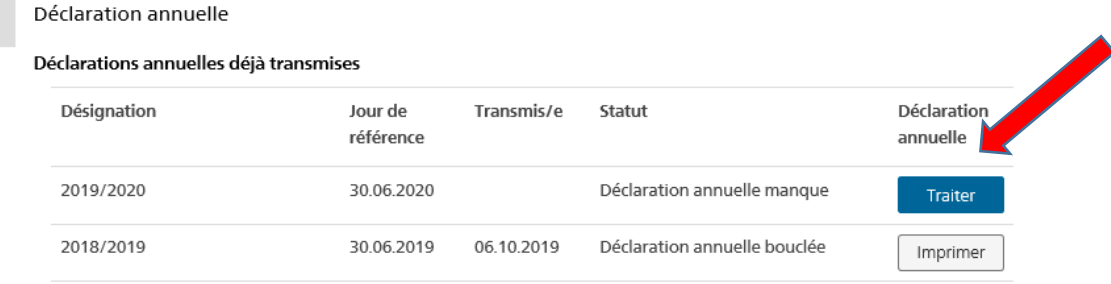

#### <span id="page-4-0"></span>**3 Rubrique «Données personnelles»**

Contrôler les données personnelles. Si ces données sont exactes, cocher la case «Mes données personnelles sont correctes.» et cliquer sur

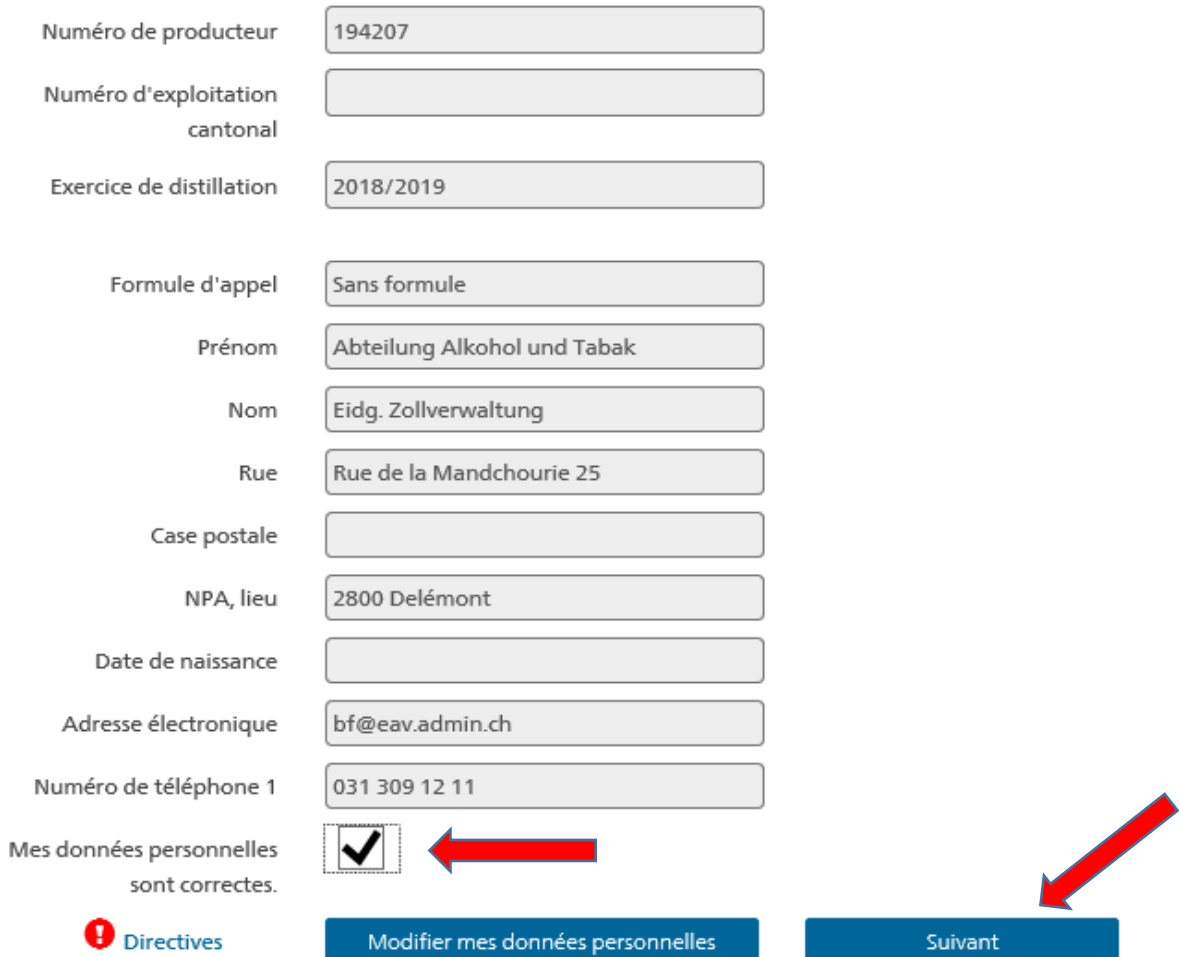

#### <span id="page-4-1"></span>**4 Rubrique «Déjà enregistré/e»**

Les réserves initiales ainsi que toutes les productions réalisées durant l'exercice de distillation concerné figurent sous la rubrique «Déjà enregistré/e».

#### **Notice: remplir la déclaration annuelle dans alco-dec**

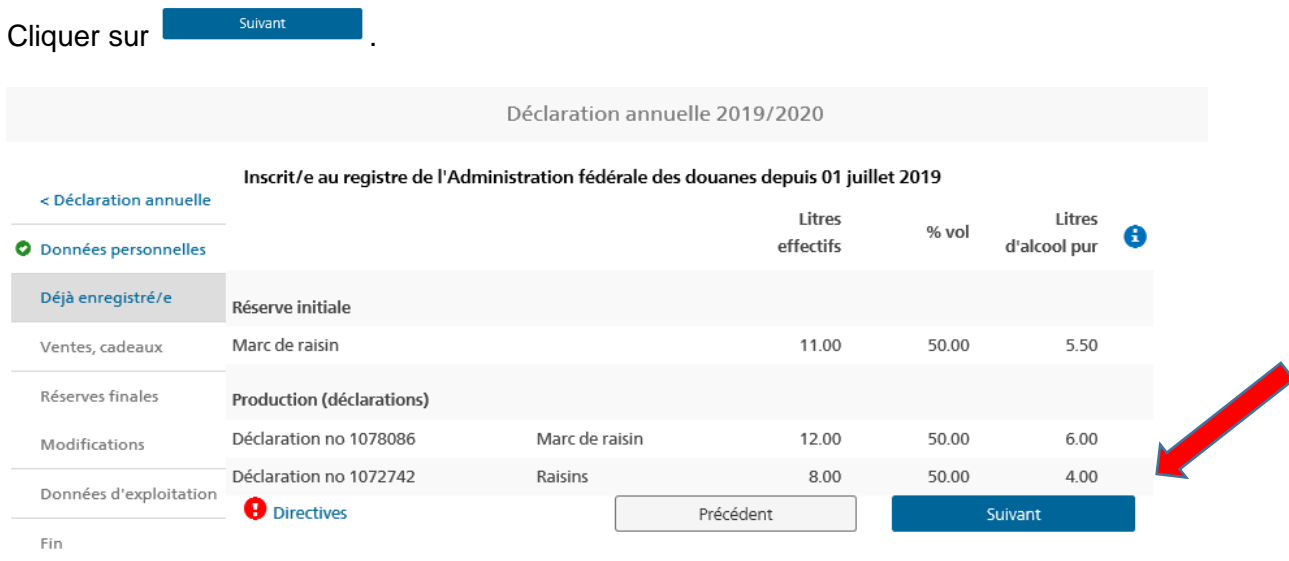

#### <span id="page-5-0"></span>**5 Rubrique «Ventes, cadeaux»**

Dans le menu déroulant , sélectionner la sorte de boissons spiritueuses correspondante afin d'enregistrer d'éventuels ventes ou cadeaux.

Saisir ensuite le nombre de litres et le % du volume du produit qui a été vendu ou offert.

Les litres d'alcool pur sont calculés automatiquement sur la base des données saisies.

Après avoir enregistré toutes les cessions, cliquer sur .

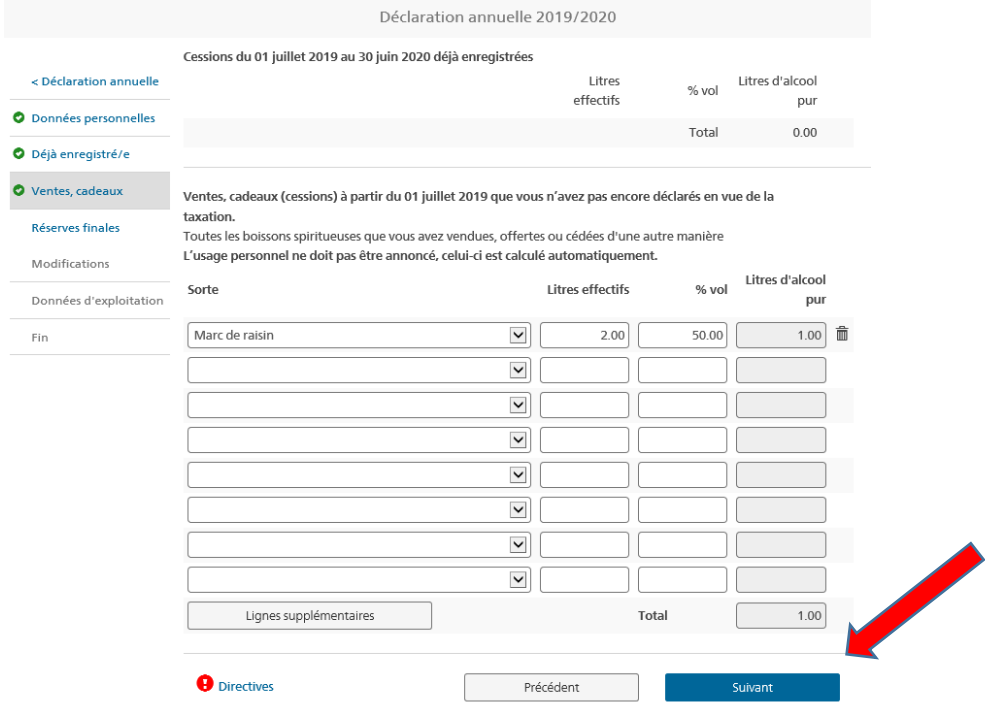

#### **Notice: remplir la déclaration annuelle dans alco-dec**

#### <span id="page-6-0"></span>**6 Rubrique «Réserves finales»**

Remarque: les champs concernant les réserves initiales sont remplis automatiquement.

Saisir les réserves finales au 30 juin de l'exercice de distillation :

- 1. Cliquer sur la flèche du menu déroulant **and affinite affinite de la finite de la finite de la finite de la** de sélectionner la sorte de boissons spiritueuses pour laquelle enregistrer les réserves finales.
- 2. Saisir ensuite le nombre de litres effectifs et le % du volume pour chaque sorte.
- 3. Les litres d'alcool pur sont calculés automatiquement.

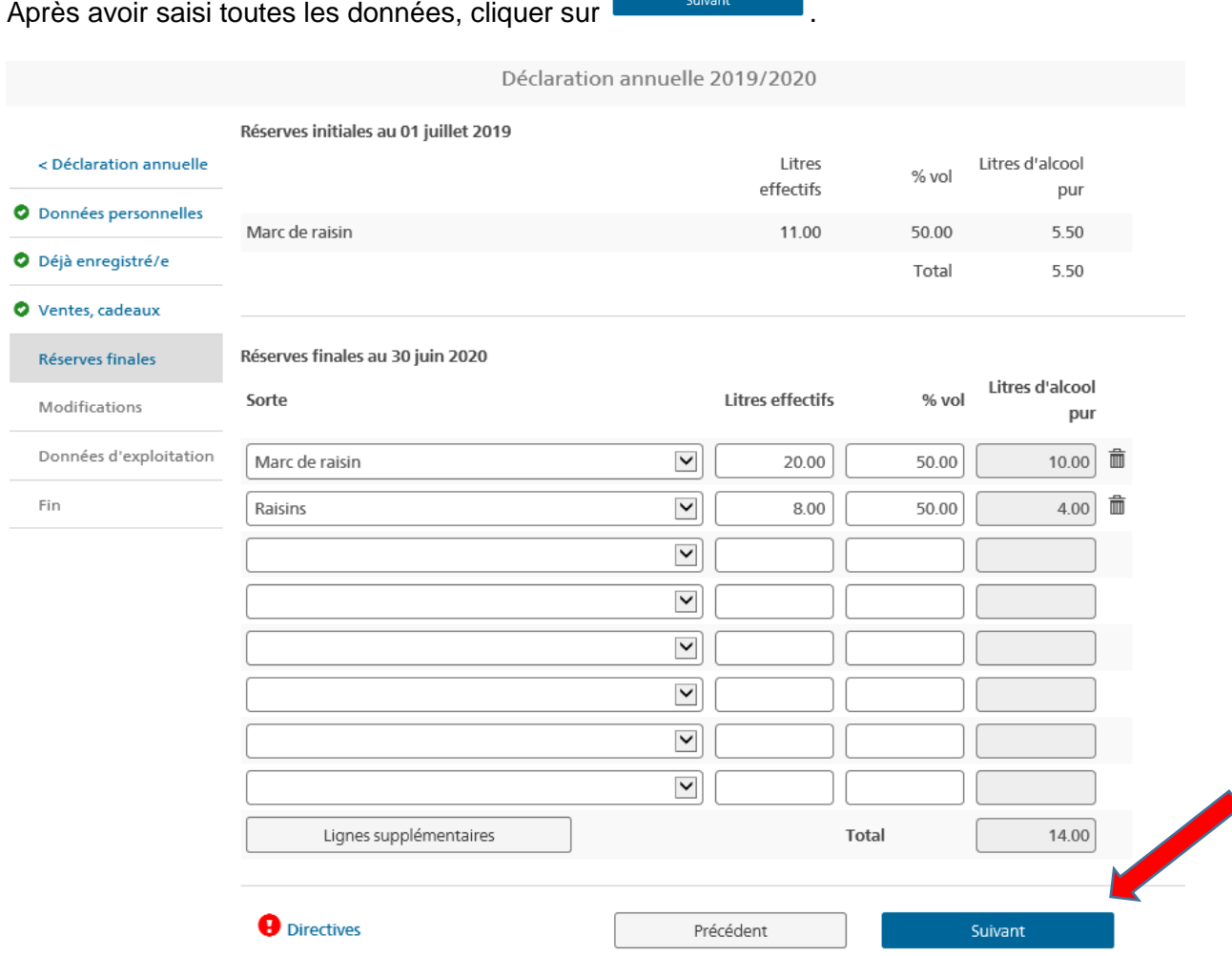

# <span id="page-7-0"></span>**7 Rubrique «Modifications»**

**Suivant** 

Cocher la case correspondante pour signaler d'éventuelles modifications, puis cliquer sur

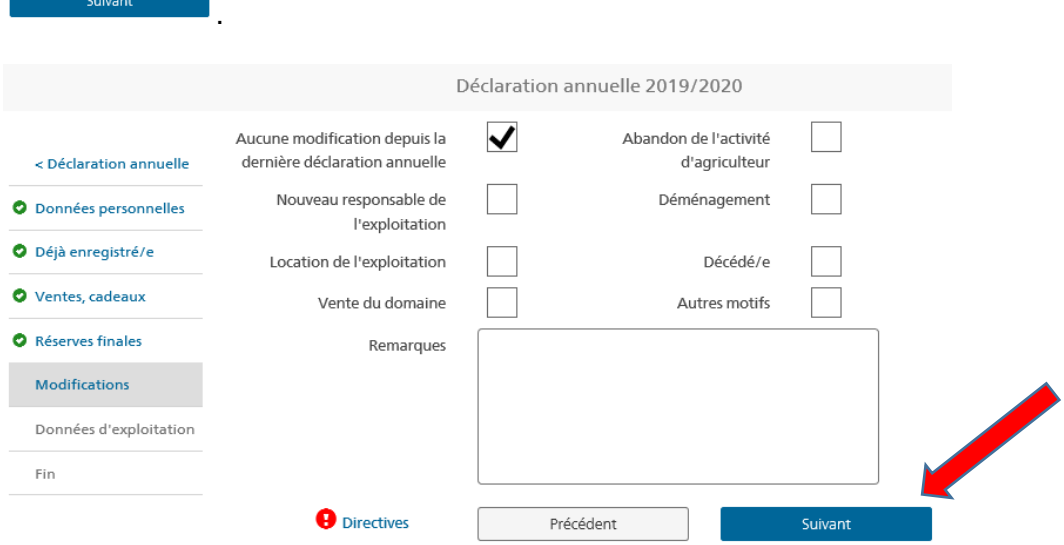

# <span id="page-7-1"></span>**8 Rubrique «Données d'exploitation»**

Contrôler et, si nécessaire, corriger les données relatives à l'exploitation. Cliquer ensuite

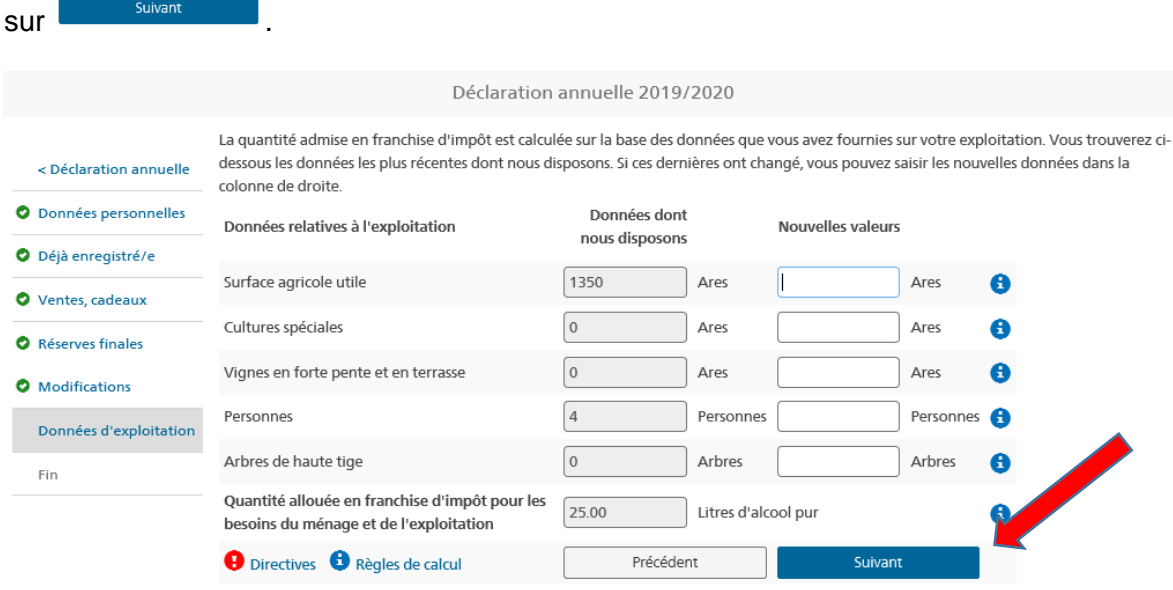

#### <span id="page-7-2"></span>**9 Rubrique «Fin»**

La rubrique «Fin» contient un résumé de la déclaration annuelle.

Cocher la case «Je confirme avoir déclaré correctement toutes les données requises et avoir tenu compte des directives.», puis cliquer sur **le transmettre la déclaration annuelle**.

### **Notice: remplir la déclaration annuelle dans alco-dec**

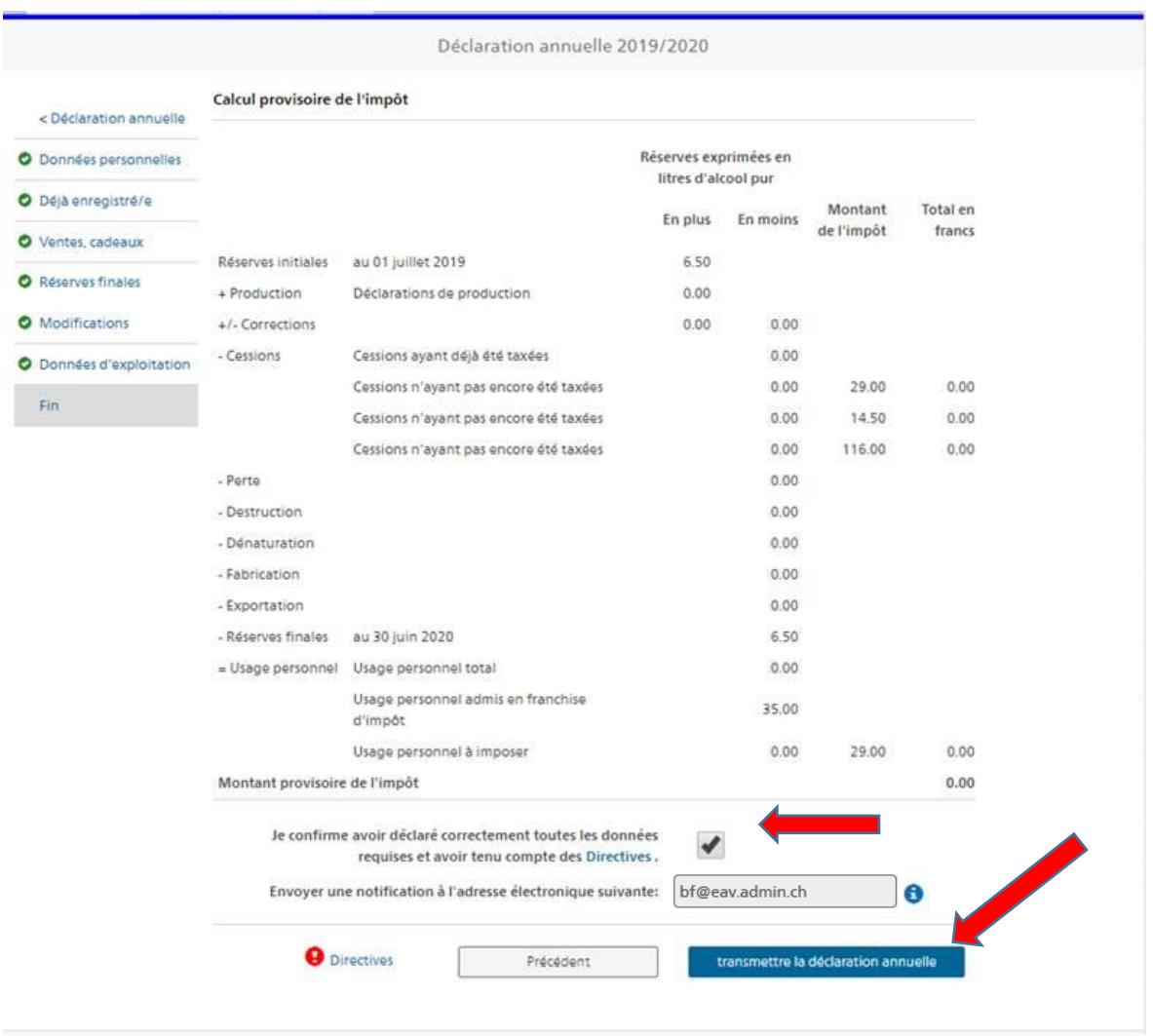

Le processus est maintenant terminé. La déclaration annuelle a été transmise à l'Administration fédérale des douanes et a donc le statut «Déclaration annuelle rentrée» dans la vue d'ensemble.

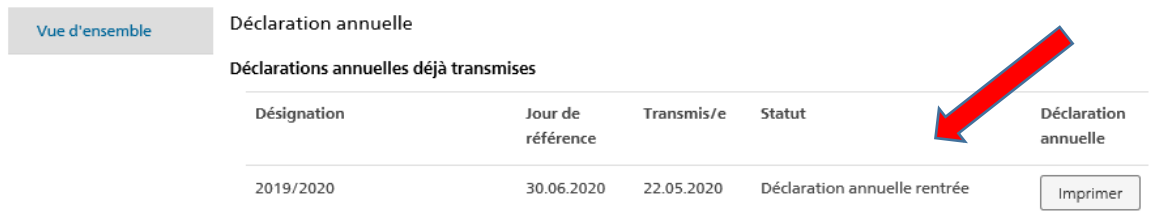